# *TUTO NOUVEAU PORTAIL DEFI*

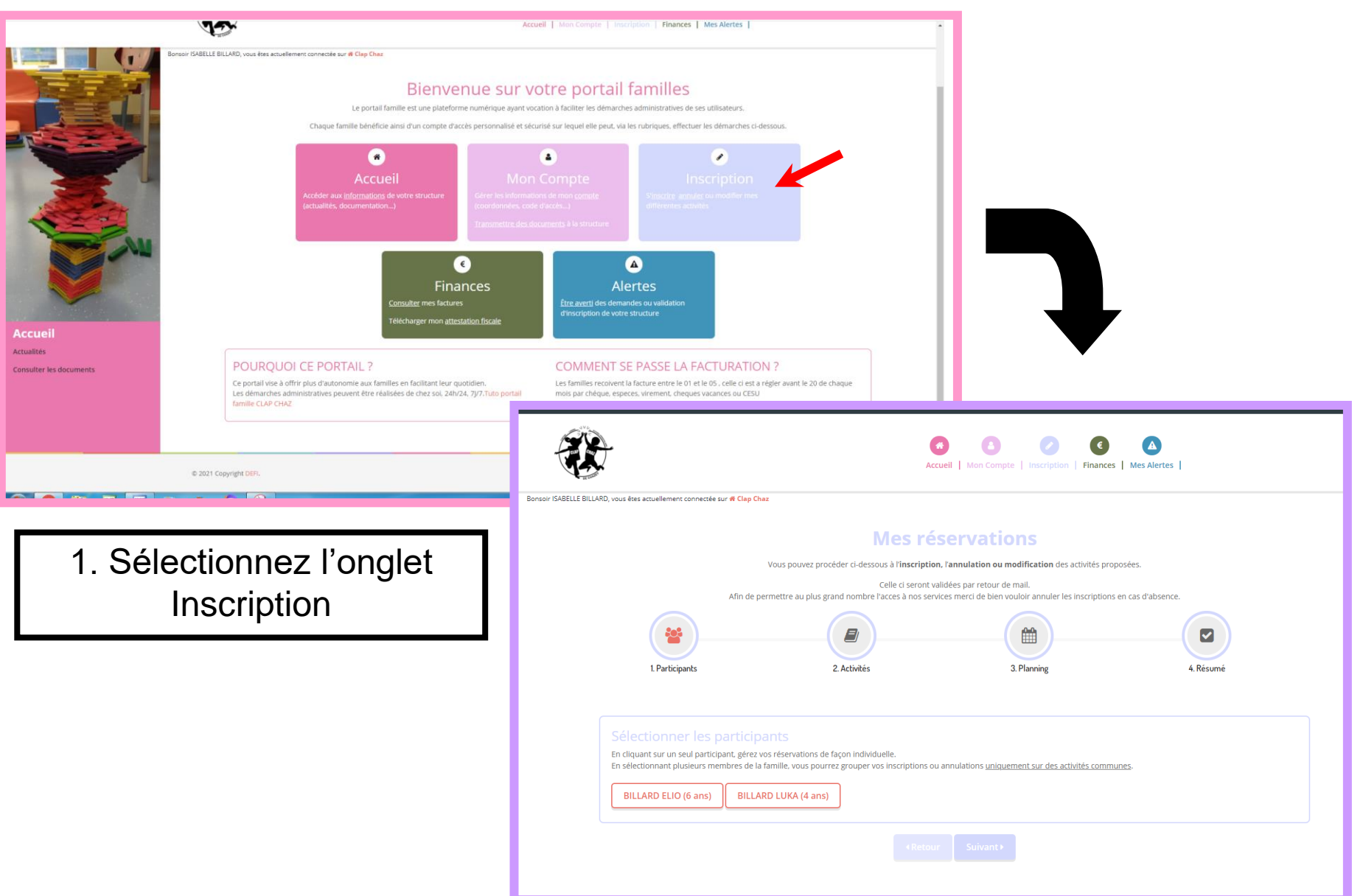

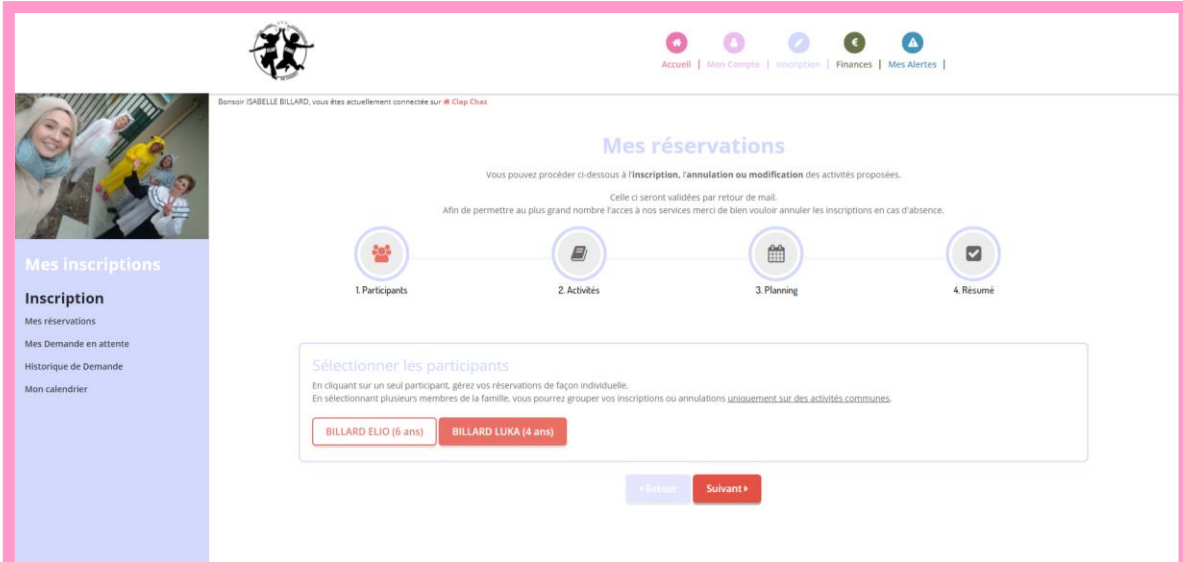

2. Sélectionnez votre enfant

Vous pouvez sélectionner plusieurs enfants cependant

**ATTENTION** s'ils n'ont pas le même âge toutes les activités n'apparaîtront PAS sur la page suivante.

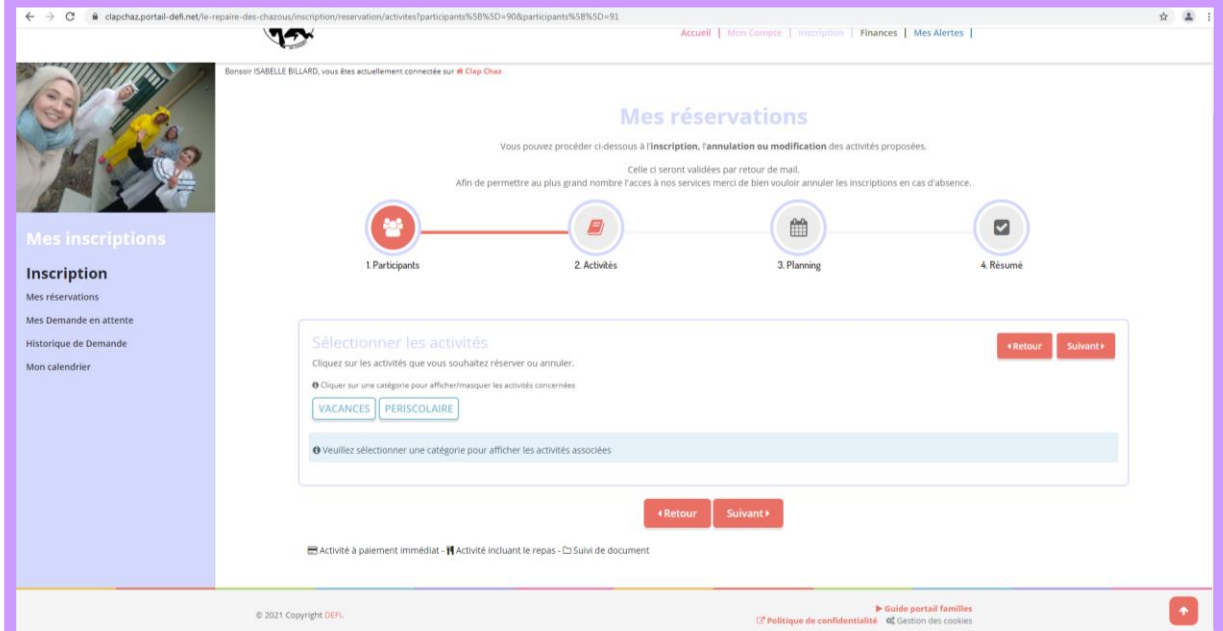

Aperçu: lorsque les enfants sélectionnés ont un âge différent → Seules les activités communes apparaissent.

# 3. Vous pouvez sélectionner 1 ou plusieurs activités en même temps.

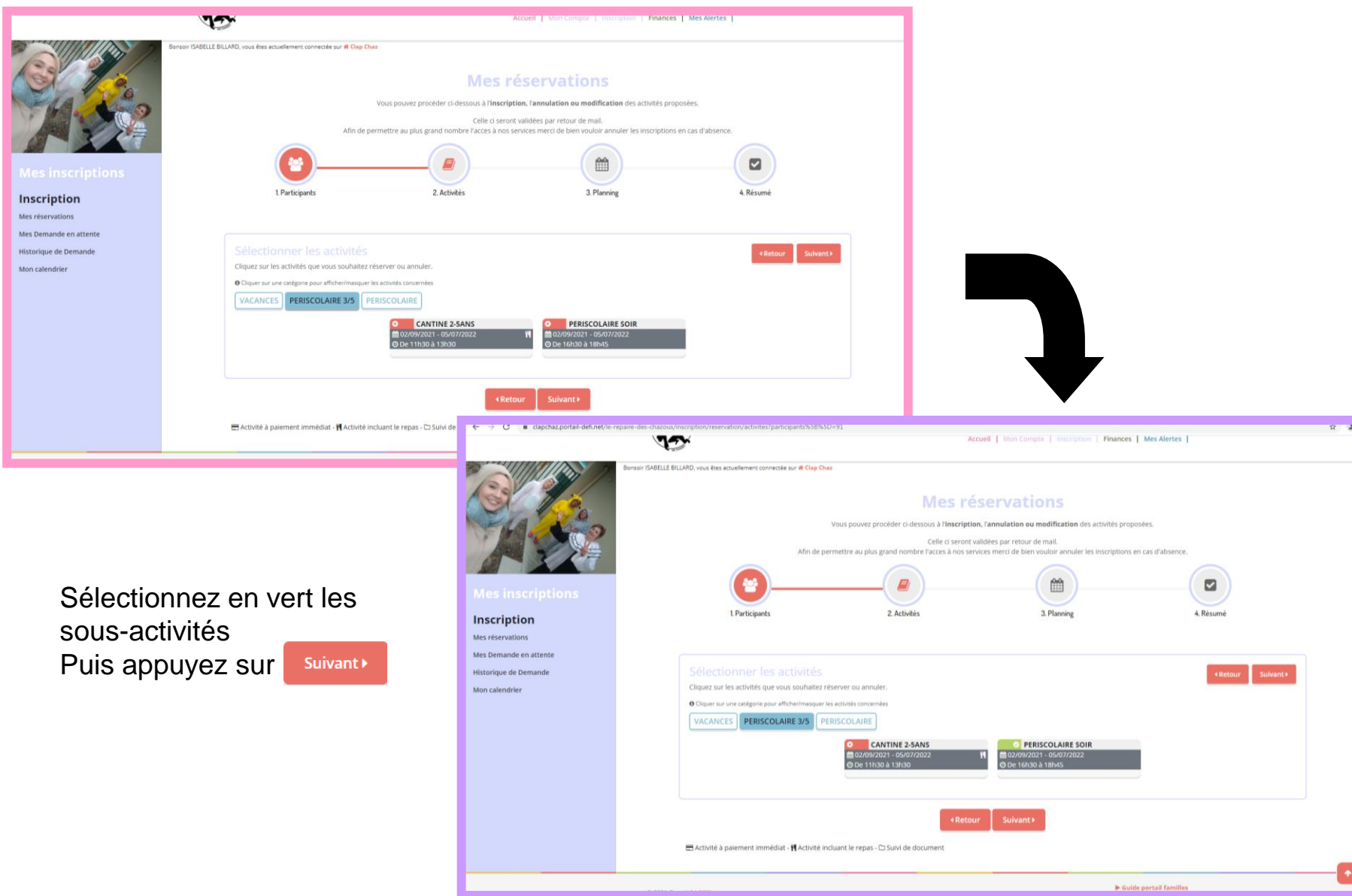

## 4. Le planning: Inscription ou Annulation

#### *4.1 DEMANDE D'INSCRIPTION*

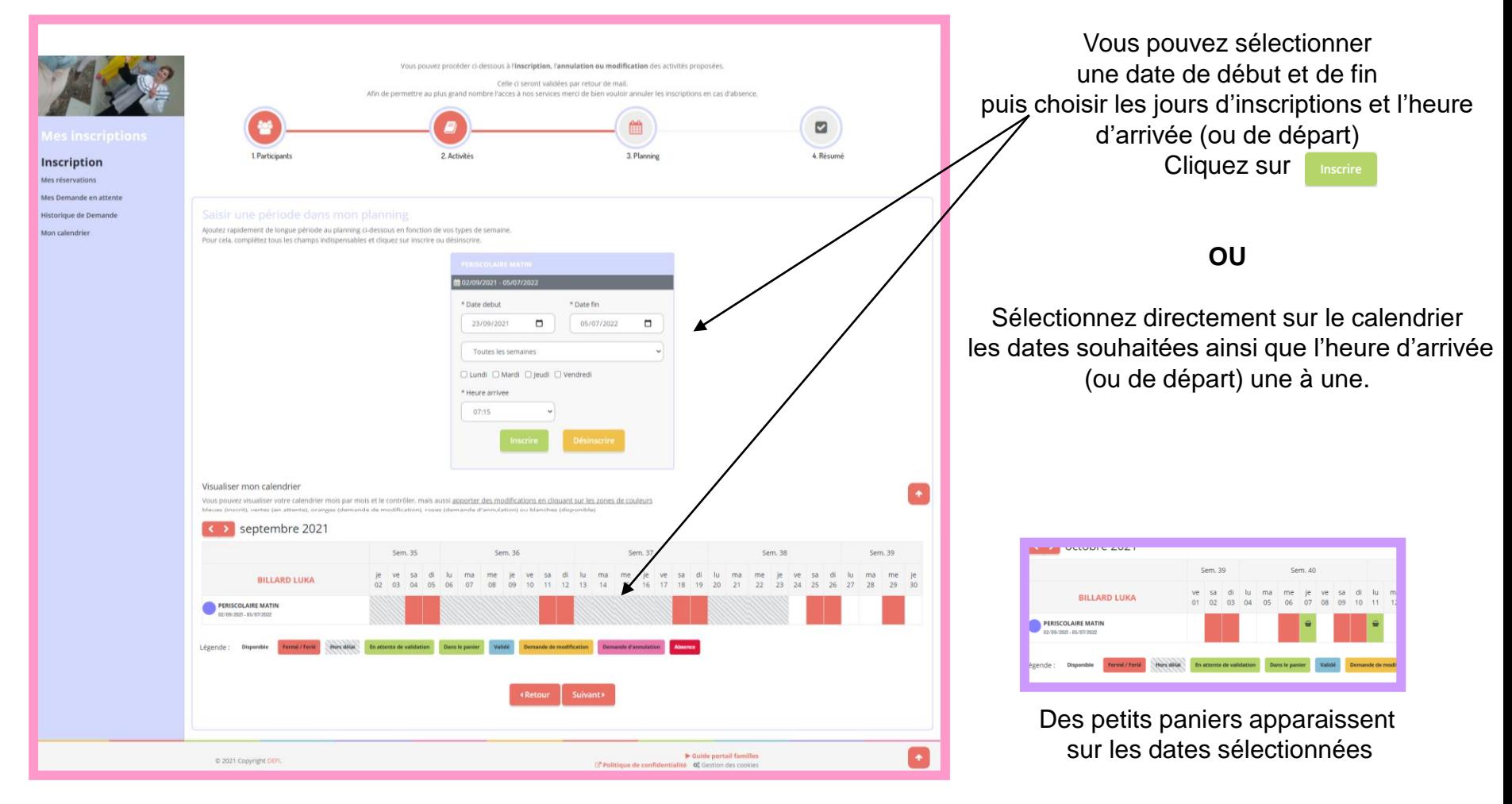

*Lors d'une sélection avec « date de début et date de fin »:* 

*Si il n'y a pas de place disponible sur certains jours, ceux-là n'apparaîtront pas dans votre panier.*

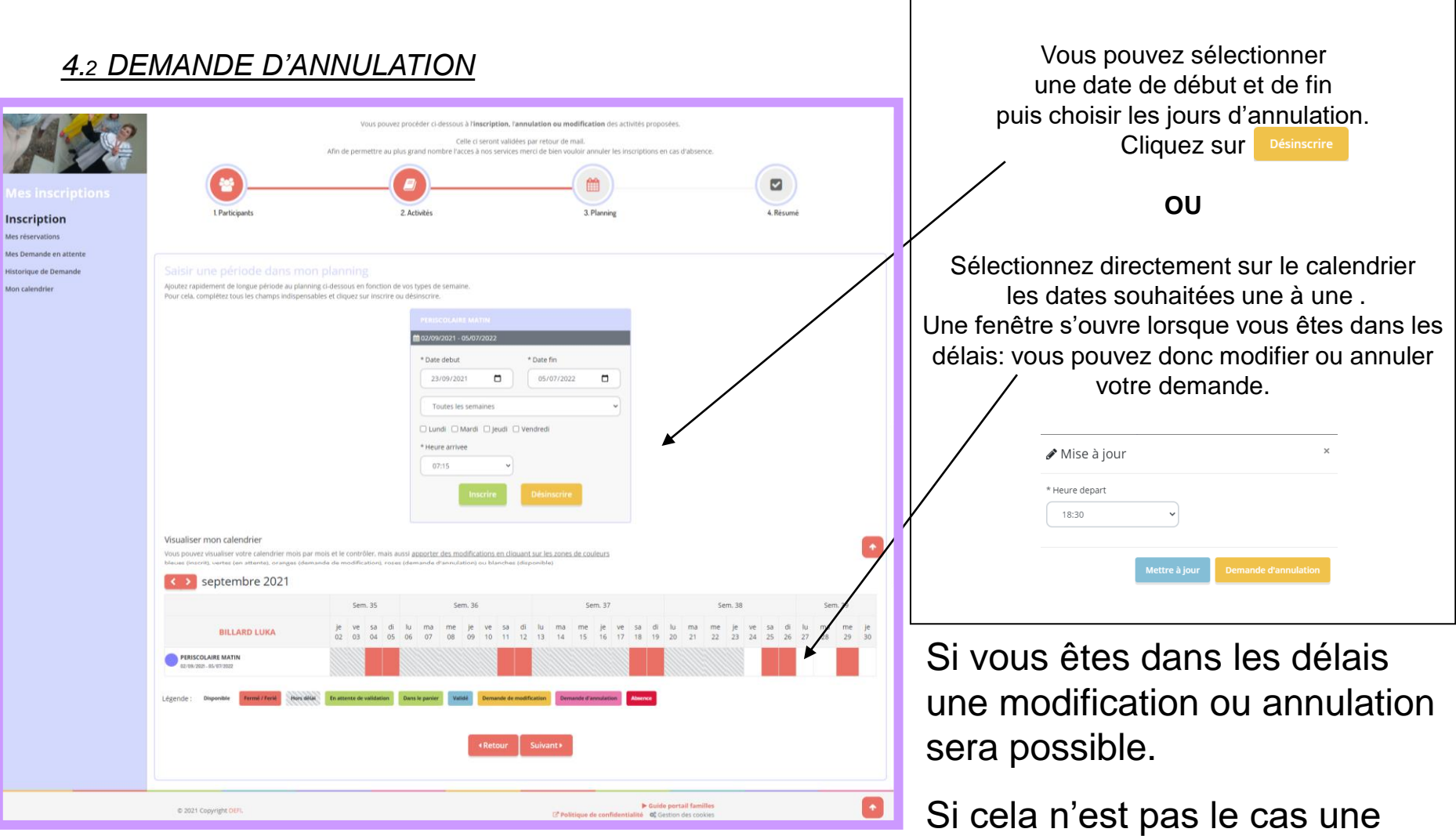

Lorsque vous avez fini toutes vos sélections Cliquez sur **Suivant** ▶

Vous retrouverez le détail de vos demandes dans votre panier.

automatique.

annulation hors délai sera faite

# 5. Le Résumé et sa validation

Vous arrivez à la dernière étape!

mais vous pouvez encore supprimer des demandes avant validation définitive.

*Prenez le temps de vérifier les jours enregistrés dans votre panier. Les jours demandés, où il n'y a plus* 

*de place, n'apparaîtront pas.*

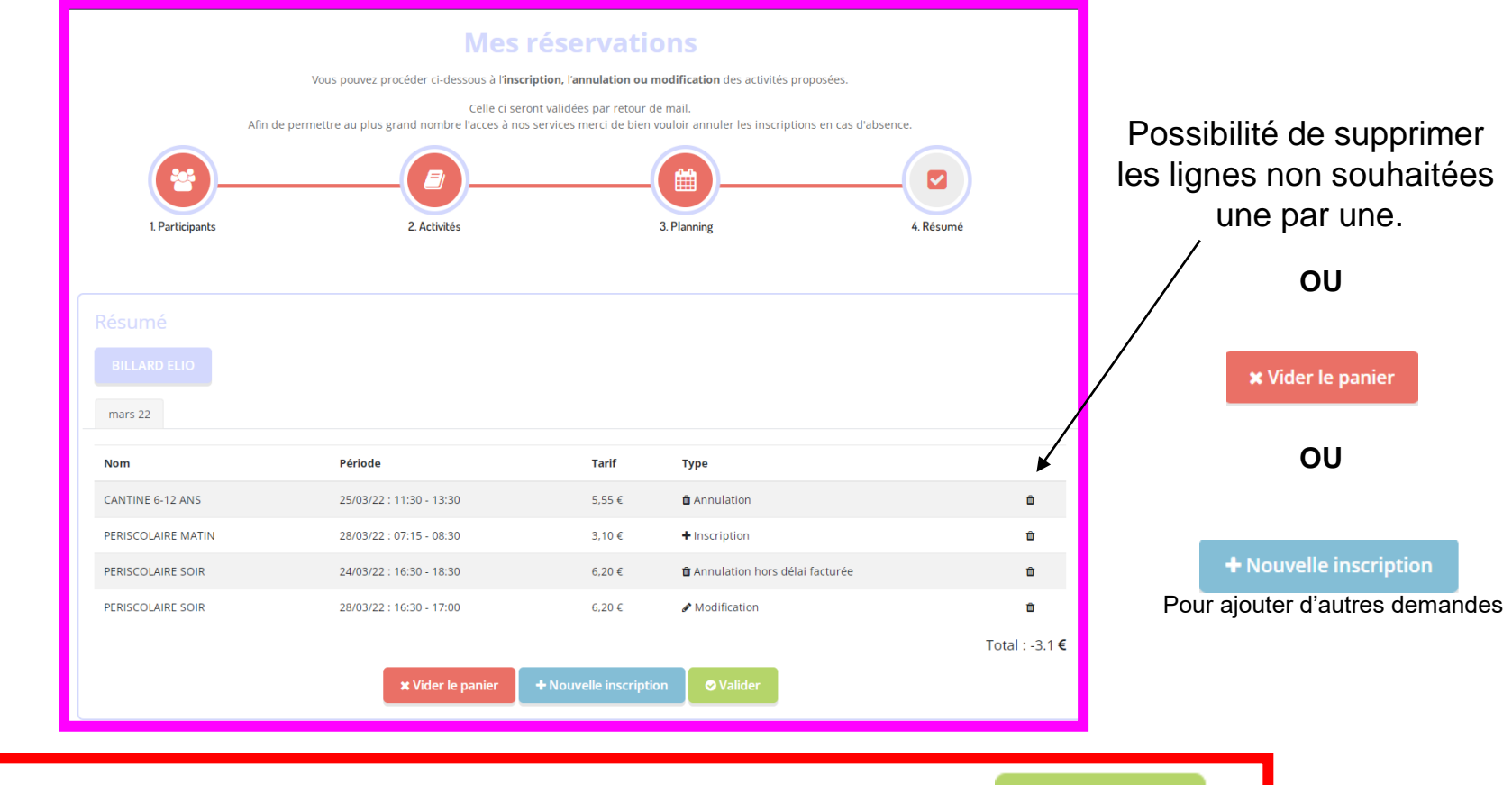

**⊘** Valider **ATTENTION PENSEZ A CLIQUER SUR POUR QUE LES DEMANDES SOIENT PRISES EN COMPTE**

Vous recevrez un mail de confirmation de commande avec les acceptations ou refus.

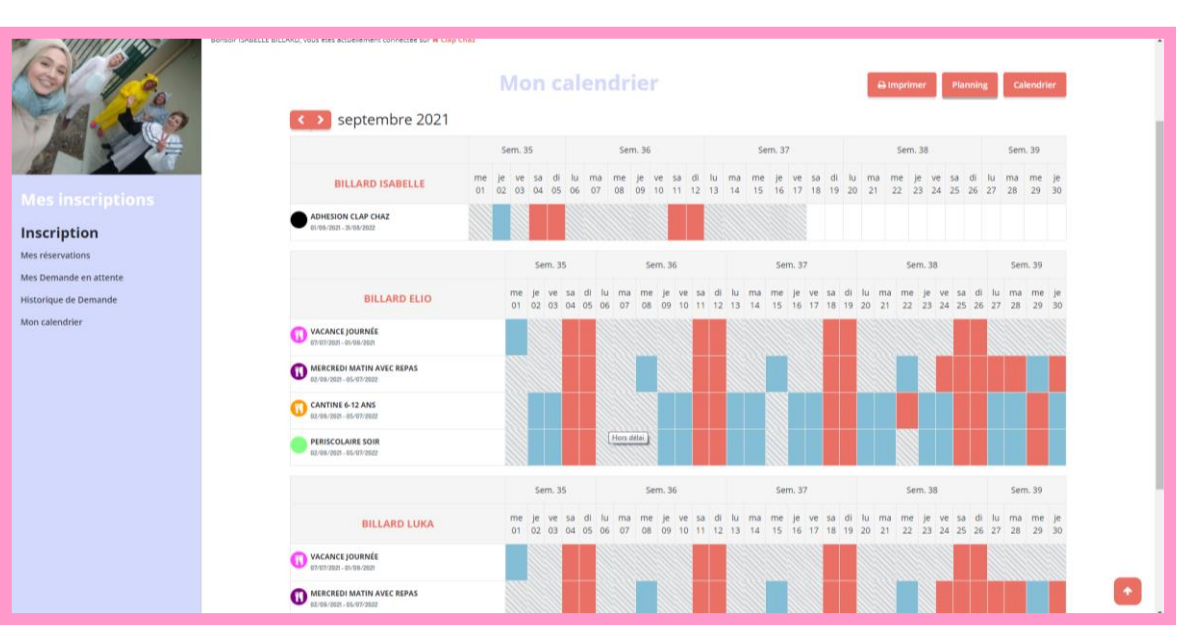

Vous pouvez également avoir accès à votre planning complet dans l'onglet « mon calendrier ».

Possibilité d'imprimer ses calendriers à la semaine ou au mois. Cliquez sur<br>
<sub>Calendrier</sub>

*Cet onglet peut également vous permettre de voir les jours non validés pour manque de place disponible.*

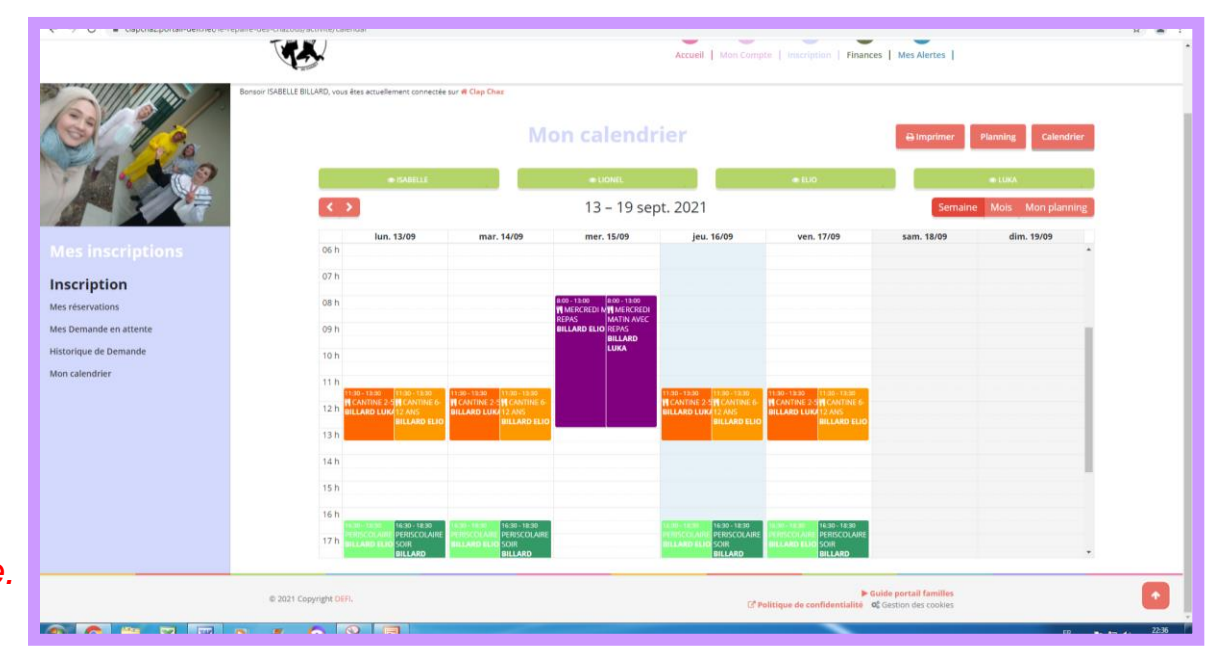

*N'hésitez pas à prendre 5 min pour parcourir le nouveau portail à la découverte de toutes ses fonctionnalités!*